## **PERANCANGAN PC ROUTER INTERNET DENGAN NAT (NETWORK ADDRESS TRANSLATION) MENGGUNAKAN WINDOWS 2003 SERVER Studi Kasus : DEPARTEMEN AGAMA KAYUAGUNG**

#### **Oleh : Fatoni**

**Abstract.** At the moment computer growth in the case of network LAN / local of Area Network, expanding good at full speed at white colars, governmental institution and also company requiring communications which quickly and rely on. In the case of delivery and data acceptance in an computer network at Departemen Agama Kayuagung which its distance is far very difficult to communicating each other and changing over information. This matter can be overcome with the existence of router dedicated ( router of made in factory for example: cisco), but this require the expense which costly enough. Therefore writer wish to design the PC Router, where writer the research at Departemen Agama Kayuagung. This Research is expected can assist to overcome the difficulty at Departemen Agama Kayuagung. having building which far so that can connect the different Local Area Network of Its ID as well as earning incircuit to Internet concurrently. Here writer use the Windows Server 2003 as operating system becoming Server at network of designed Local Area Network.

Keyword : *Local Area Network, computer network, PC Router, Windows Server 2003*

#### **1. PENDAHULUAN**

#### 1.1. **Latar Belakang Permasalahan**

Sebuah sistem jaringan, baik itu skala kecil maupun besar, memerlukan sebuah perangkat yang disebut sebagai router. Perangkat router ini menentukan titik jaringan berikutnya di mana sebuah paket data dikirim ke jalur jaringan yang dituju. Sebuah perangkat router umumnya terhubung sedikitnya ke dua jaringan, dalam konfigurasi dua buah LAN (Local Area Network) dengan WAN (Wide Area Network, seperti akses pita lebar broadband) atau sebuah LAN dengan jaringan penyedia akses internet (Internet Service Provider, ISP). Sebuah router biasanya terletak pada sebuah gateway, tempat di mana dua atau lebih jaringan terkoneksi satu sama lainnya.

Kantor Departemen Agama Kayuagung adalah sebuah instansi yang bergerak dibidang pembinaan, pelayanan dan bimbingan masyarakat islam, pelayanan haji dan umrah, pengembangan zakat dan wakaf, pendidikan agama dan keagamaan, pondok pesantren, pendidikan agama islam pada masyarakat dan pemberdayaan masjid dan urusan agama sesuai peraturan perundang-undangan yang berlaku.

Pada Kantor Departemen Agama Kayuagung belum memiliki sistem jaringan komputer baik yang sifatnya intranet maupun internet, sehingga untuk saling bertukar informasi antar instansi dan bagian dalam lingkungan kantor departemen agama masih sulit dilakukan, apalagi untuk terhubung ke kantor Departemen Agama lain yang letaknya berjauhan. Oleh sebab itu sistem kinerja yang tepat dan cepat dalam pertukaran informasi dan data belum dapat terwujud.

Dari penjelasan latar belakang diatas maka Peneliti mencoba mengatasi permasalahan yang ada sehingga nantinya diharapkan nantinya PC *Router* Internet ini akan dapat membantu dan mengatasi permasalahan yang ada pada Kantor Departemen Agama Kayuagung. Adapun judul penelitian ini adalah "**Perancangan PC** *Router* **Internet dengan NAT (***Network Address Translation***) menggunakan Windows 2003 Server pada Departemen Agama Kayuagung".**

## 1.2. **Perumusan Masalah**

 Adapun perumusan masalah yang diambil adalah bagaimana membuat suatu rancangan PC *Router* Internet dengan NAT (*Network Address Translation*) dimana PC *Router* yang dirancang ini digunakan untuk menghubungkan sejumlah LAN (*Lokal Area Network*) pada Departemen Agama Kayuagung.

#### **1.3. Tujuan dan Manfaat Penelitian**

#### **1.3.1. Tujuan**

 Adapun tujuan dari pnelitian ini adalah untuk merancang PC *Router* Internet dengan NAT (*Network Address Translation*) menggunakan Windows 2003 Server pada Departemen Agama Kayuagung.

#### **1.3.2. Manfaat**

Adapun manfaat yang diharapkan dari penelitian ini adalah :

- 1. LAN pada Departemen Agama Kayuagung.dapat saling berkomunikasi, *transfer* data antar pemakai yang jaraknya berjauhan dan dapat terhubung ke jaringan internet walaupun hanya memiliki satu alamat IP publik.
- 2. Menerapkan teknologi jaringan dan menambah pengetahuan mengenai bagaimana membangun PC *Router* Internet dalam jaringan komputer.

#### **1.4. Ruang Lingkup Penelitian**

Agar permasalahan lebih terarah dan tidak menyimpang dari permasalahan yang ada maka ruang lingkup dalam penelitian ini hanya terbatas pada perancangan PC *Router* Internet dengan NAT (*Network Address Translation*) dengan menggunakan system operasi Windows 2003 Server pada Departemen Agama Kayuagung.

#### **2. TINJAUAN PUSTAKA**

## **2.1. Sejarah Pendirian Kantor Departemen Agama Kayuagung**

 Kantor Departemen Agama Kayuagung didirikan berdasarkan keputusan Mentri Agama RI Nomor 18 tahun 1975 (disempurnakan) tentang susunan organisasi dan tata kerja Departemen Agama yang telah diubah dan disempurnakan terakhir dengan keputusan Menteri Agama RI Nomor 75 tahun 1984, upaya untuk meningkatkan pelayanan dan masyarakat khususnya di bidang kerukunan umat beragama. Kantor Departemen Agama kayuagung terletak di Jln. Letnan Muchtar Saleh No. 087 Kayuagung Ogan Komering Ilir.

## **2.2. Struktur Organisasi**

 Untuk menjalankan aktivitas di kantor Departemen Agama Kayuagung diperlukan suatu organisasi dan manajemen yang dapat membuat semua kegiatan di kantor Departemen Agama tersebut berjalan sesuai dengan yang diharapkan. Pengolahan suatu organisasi membutuhkan adanya suatu struktur organisasi yang dapat membedakan tugas dan fungsi dari setiap bagian organisasi tersebut, sehingga dapat menunjang tercapainya tujuan utama organisasi yang bersangkutan.

 Berikut ini struktur organisasi pada Kantor Departemen Agama Kayuagung berdasarkan keputusan Menteri Agama RI No. 373/2002.

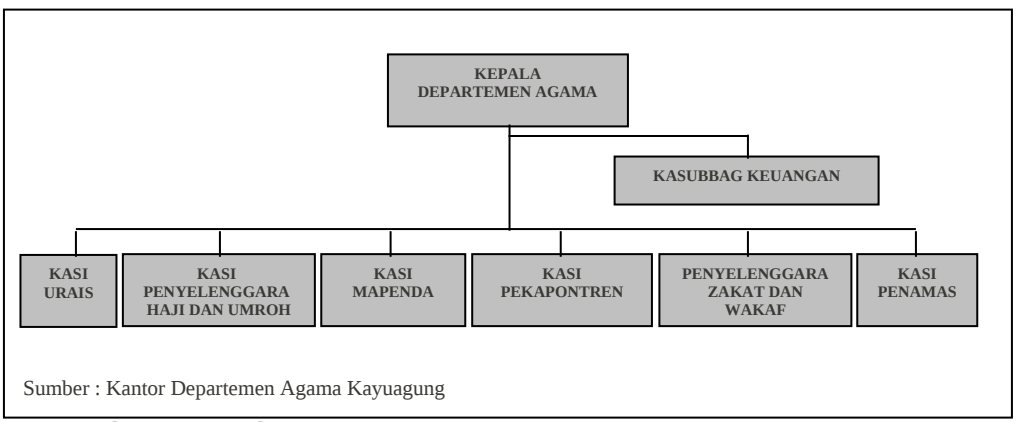

Gambar 2.1. Struktur Organisasi Kantor Departemen Agama Kayuagung

#### **2.3. Definisi Perancangan**

Perancangan merupakan tahap-tahap atau langkah-langkah yang dilakukan dalam <sup>be</sup>me<del>mbuat Departam</del>en elesara terstruktur dan terkoordinasi dengan baik (Marhiyanto, 2002:12).

#### **2.4. Pengertian - Pengertian**

#### **2.4.1. PC (***Personal Computer***)**

 *Personal Computer* (PC) dapat diartikan sebagai komputer pribadi maksudnya komputer yang sehari-hari sebagai alat proses data dengan kemampuan yang prima, yang dapat menerima data (Input), untuk program atau proses (procces) dan mengeluarkan data (Output). (Tirtobisono,1997:62).

## **2.4.2.** *Router*

 *Router* adalah sebuah *device* yang berfungsi untuk meneruskan paketpaket dari sebuah *network* ke *network* yang lainnya (baik LAN ke LAN atau LAN ke WAN) sehingga *host-host* yang ada pada sebuah *network* bisa berkomunikasi dengan *host-host* yang ada pada *network* yang lain. *Router* menghubungkan *network-network* tersebut pada *network layer* dari model OSI, sehingga secara teknis *Router* adalah *Layer* 3 *Gateway*. 1 *Router* bisa berupa sebuah *device* yang dirancang khusus untuk berfungsi sebagai *router* (*dedicated router*), atau bisa juga berupa sebuah PC yang difungsikan sebagai *router*. [\(http://www.ilmukompu-ter.com\)](http://www.ilmukompu-ter.com/).

# **2.4.3. Internet**

 *Interconnected Network* - atau yang lebih populer dengan sebutan Internet - adalah sebuah sistem komunikasi global yang menghubungkan komputerkomputer dan jaringan-jaringan komputer di seluruh dunia. Setiap komputer dan jaringan terhubung secara langsung maupun tidak langsung ke beberapa jalur utama yang disebut internet *backbone* dan dibedakan satu dengan yang lainnya menggunakan *unique name* yang biasa disebut dengan *alamat IP* 32 bit. Contoh: 202.155.4.230. Komputer dan jaringan dengan berbagai *platform* yang mempunyai perbedaan dan ciri khas masing-masing (Unix, Linux, Windows, Mac, dll) bertukar informasi dengan sebuah protokol standar yang dikenal dengan nama TCP/IP (*Transmission Control Protocol/Internet Protocol*). TCP/IP tersusun atas 4 *layer* (*network access, internet, host-to-host transport*, dan *application*) yang masing-masing memiliki protokolnya sendiri-sendiri. (http://www.ilmukomputer[.com](http://www.ilmukomputer.com/) /umum/yadi.nat.php).

#### **2.4.4. NAT** *(Network Address Translation***)**

 Keterbatasan alamat IPv.4 merupakan masalah pada jaringan global atau Internet. Untuk memaksimalkan penggunakan alamat IP yang diberikan oleh *Internet Service Provider* (ISP) dapat digunakan *Network Address Translation* atau NAT. Cisco mengimplementasikan dengan menggunakan RFC 1631. NAT membuat jaringan yang menggunakan alamat lokal (*private)*, alamat yang tidak boleh ada dalam tabel *routing* Internet dan dikhususkan untuk jaringan lokal/intranet, dapat berkomunikasi ke Internet dengan jalan '*meminjam*' alamat IP Internet yang dialokasikan oleh ISP.

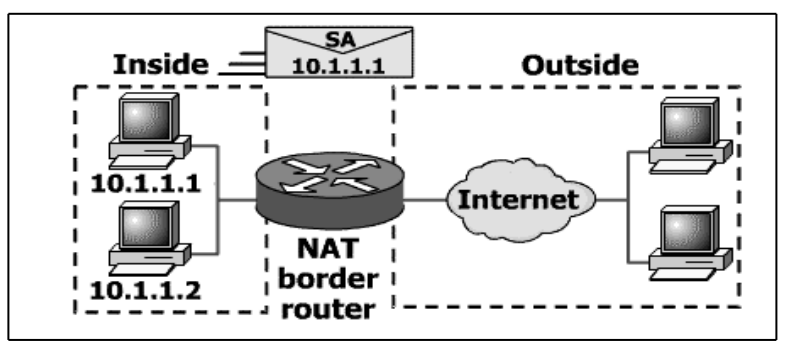

Gambar 2.2. NAT (*Network Address Translation*)

## **1. Tipe NAT (***Network Address Translation***)**

Dua tipe NAT adalah Statik dan Dinamik yang keduanya dapat digunakan secara terpisah maupun bersamaan.

a. Statik

*Translasi Static* terjadi ketika sebuah alamat lokal *(inside*) di petakan ke sebuah alamat global/internet (*outside*). Alamat lokal dan global di petakan satu lawan satu secara Statik.

b. Dinamik

Untuk NAT Dinamik terbagi lagi menjadi dua bagian :

1). NAT dengan *Pool* (Kelompok)

*Translasi* dinamik terjadi ketika *router* NAT diset untuk memahami alamat lokal yang harus ditranslasikan, dan kelompok (*pool*) alamat global yang akan digunakan untuk terhubung ke internet. Proses NAT Dinamik ini dapat memetakan bebarapa kelompok alamat lokal kebeberapa kelompok alamat global.

2). NAT *Overload*

Sejumlah IP lokal/*internal* dapat ditranslasikan ke satu alamat IP Global /*outside*. Hal ini sangat menghemat penggunakan alokasi IP dari ISP. *Sharing*/pemakaian bersama satu alamat IP ini menggunakan metoda *port multiplexing,* atau perubahan *port outbound.*

# **2. Komponen – Komponen NAT (***Network Address Translation***)**

NAT dapat melewatkan alamat local/*private* menuju jaringan *public* seperti Internet. Alamat 'private' yang berada pada jaringan lokal /*inside*, mengirim paket melalui *router* NAT, yang kemudian dirubah oleh *router* NAT menjadi alamat IP ISP sehingga paket tersebut dapat diteruskan melewati jaringan publik atau internet. Awalnya Fitur ini hanya tersedia pada *gateway passthrough firewall* saja. Tapi sekarang sudah tersedia di semua *router Cisco.*

## **3. Penggunaan NAT (***Network Address Translation***)**

Penggunaan NAT dapat dikelompokan menjadi beberapa bagian :

- a. Anda membutuhkan koneksi ke Internet dan *hosts*/komputer-komputer anda tidak mempunyai alamat IP global.
- b. Anda berganti ke ISP baru dan anda diharuskan menggunakan alamat IP dari ISP baru tersebut untuk jaringan anda.
- c. NAT digunakan untuk menyelesaikan masalah pengalamatan IP. lokal (*inside network*) dan jaringan publik (*outside network*) dan mentranslasikan alamat lokal*/internal* menjadi alamat IP global yang unik sebelum mengirimkan paket ke jaringan luar seperti Internet. Dengan NAT, jaringan *internal*/lokal, tidak akan terlihat oleh dunia luar/internet. IP lokal yang cukup banyak dapat dilewatkan ke Internet hanya dengan melalui translasi ke satu IP *public* / global.

# **4. Keuntungan Menggunakan NAT (***Network Address Translation***)**

Jika anda harus merubah alamat IP *internal* anda, dikarenakan anda berganti ISP atau dua Intranet digabungkan (misalnya penggabungan dua perusahaan), NAT dapat digunakan untuk mentranslasikan alamat IP yang sesuai. NAT memungkinkan anda menambah alamat IP, tanpa merubah alamat IP pada *hosts* atau komputer anda. Dengan demikian akan menghilangkan *duplicate* IP tanpa pengalamatan kembali *host* atau komputer anda. (http\\www.ilmukom-puter.co[m/umum/mudjibasuki-nat.php\)](http://www.ilmukomputer.com/umum/mudjibasuki-nat.php)

| Keuntungan                                                                  | Kerugian                                    |
|-----------------------------------------------------------------------------|---------------------------------------------|
| Menghemat alamat IP legal                                                   | Translasi menimbulkan delay switching.      |
| (ditetapkan oleh NIC atau service                                           |                                             |
| provider)                                                                   |                                             |
| Mengurangi terjadinya duplicate                                             | Menghilangkan kemampuan 'trace'             |
| alamat jaringan IP.                                                         | (traceability) end-to-end IP.               |
| Meningkatkan fleksibilitas untuk                                            | Aplikasi tertentu tidak dapat berjalan jika |
| koneksi ke Internet                                                         | menggunakan NAT.                            |
| Menghindarkan proses pengalamatan kembali (readdressing) pada saat jaringan |                                             |
| berubah.                                                                    |                                             |
|                                                                             |                                             |

Tabel 2.1. keuntungan dan kerugian menggunakan NAT

## **2.5. Windows Server 2003**

 Windows Server 2003 terdapat beberapa versi. Adapun versi Windows Server 2003 adalah Windows 2003 Server Standard *Edition,* Windows 2003 Server *Enterprise Edition*, Windows 2003 Server Web Edition dan Windows Server 2003 Data *Centre Edition*. Dari segi stabilitas, Windows Server 2003 lebih stabil sekitar 40% dibandingkan dengan Sistem Operasi Windows NT 4.0, ini disebabkan karena model *driver* dan sistem recovery yang lebih handal. Pada Sistem Operasi Windows 2003 Server semua konfigurasi "dikunci" dan hanya *admin*-lah yang dapat membukanya ketika user membutuhkannya. Secara umum Windows Server 2003 menawarkan kinerja yang lebih baik, perangkat manajemen yang lebih dan layanan direktori yang lebih mantap. Sekuriti merupakan komponen yang mengalami banyak peningkatan. Sehingga masalah sekuriti pada Windows Server 2003 akan jauh lebih baik dibandingkan dengan Windows versi sebelumnya. Stabilitas Sistem Operasi ini didapat dari sejumlah perbaikan yang dihadirkan, seperti *proteksi driver,* isolasi proses dan toleransi terhadap kesalahan (*fault tolerance*). Windows Server 2003 menunjukkan kelebihan dalam hal pengelolaan lingkungan terdistribusi, dari administrasi sekuriti berbasis *group policy* sampai mekanisme manajemen *update* dan *path*. Peningkatan kemampuan dan fasilitas pada Windows Server 2003 membuat infrastruktur jaringan lebih fleksibel, mudah dikelola dan andal: (Andi,2003:2). Adapun versi Windows Server 2003 adalah sebagai berikut :

# **1. Windows Server 2003 Standard** *Edition*

Windows server 2003 standard *edition* digunakan untuk jaringan dengan kelas kecil. Yang dimaksud kelas kecil adalah jumlah komputer *client* yang terhubung dalam jaringan dan juga data-data *resource database* yang digunakan. Jenis ini dapat di desain sebagai master domain untuk memudahkan pengelolaan *user-user* yang ada serta pengaturan tingkatan keamanannya. Dengan adanya internet information *service* yang telah terintegrasi, manajemen *website* akan lebih mudah. (Andi,2003:3)

## **2. Windows Server 2003** *Enterprise Edition*

Windows server 2003 *enterprise edition* digunakan untuk jaringan dengan kelas besar. Pada umumnya digunakan untuk perusahaan berskala menengah ke atas. Windows server 2003 *enterprise edition* hampir sama dengan Windows server 2003 standard *edition* perbedaannya terletak pada besarnya *database* yang mampu dikelola.

# **3. Windows Server 2003 Data** *Center Edition*

Windows Server 2003 Data *Center Edition* digunakan khusus untuk mengatur manajemen *database* dalam kapasitas besar. Jenis Server ini sangat cocok apabila digunakan untuk perusahaan berskala menengah ke atas yang mengutamakan kestabilan system. (Andi,2003:4)

## **4. Windows Server 2003** *Web Edition*

Windows Server 2003 *Web Edition* digunakan untuk mengatur manajemen *database* dalam kapasitas besar. Dalam windows ini disediakan fasilitas *Remote Administration*, berbeda dengan versi standard dan *enterprise*, versi ini tidak bisa dijadikan master domain dalam jaringan. (Andi,2003:5)

## **2.6. Sejarah Perkembangan Jaringan Komputer**

Konsep jaringan komputer lahir pada tahun 1940-an di Amerika dari sebuah proyek pengembangan komputer MODEL I di laboratorium Bell dan *group* riset *Harvard University* yang dipimpin profesor H. Aiken. Pada mulanya proyek tersebut hanyalah ingin memanfaatkan sebuah perangkat komputer yang harus dipakai bersama. Untuk mengerjakan beberapa proses tanpa banyak membuang waktu kosong dibuatlah proses beruntun (*Batch Processing*), sehingga beberapa program bisa dijalankan dalam sebuah komputer dengan dengan kaidah antrian.

Ditahun 1950-an ketika jenis komputer mulai membesar sampai terciptanya super komputer, maka sebuah komputer mesti melayani beberapa terminal. (Lihat Gambar 2.3) Untuk itu ditemukan konsep distribusi proses berdasarkan waktu yang dikenal dengan nama TSS (*Time Sharing System*), maka untuk pertama kali bentuk jaringan (network) komputer diaplikasikan. Pada sistem TSS beberapa terminal terhubung secara seri ke sebuah host komputer. Dalam proses TSS mulai nampak perpaduan teknologi komputer dan teknologi telekomunikasi yang pada awalnya berkembang sendiri-sendiri.

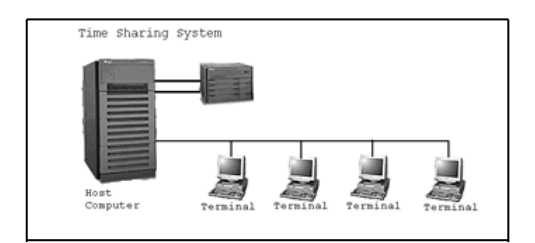

Gambar 2.3. Jaringan komputer model TSS

Memasuki tahun 1970-an, setelah beban pekerjaan bertambah banyak dan harga perangkat komputer besar mulai terasa sangat mahal, maka mulailah digunakan konsep proses distribusi (*Distributed Processing*). Seperti pada Gambar 2.4, dalam proses ini beberapa host komputer mengerjakan sebuah pekerjaan besar secara paralel untuk melayani beberapa terminal yang tersambung secara seri disetiap host komputer. Dalam proses distribusi sudah mutlak diperlukan perpaduan yang mendalam antara teknologi komputer dan telekomunikasi, karena selain proses yang harus didistribusikan, semua *host* komputer wajib melayani terminal-terminalnya dalam satu perintah dari komputer pusat.

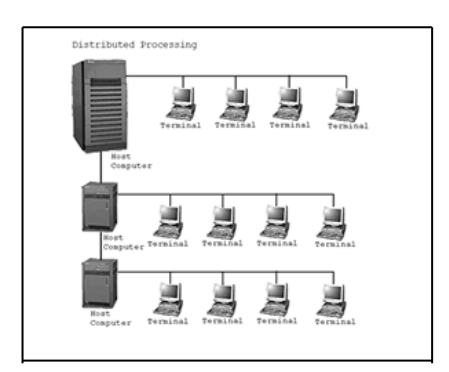

Gambar 2.4. Jaringan komputer model *distributed processing*

Selanjutnya ketika harga-harga komputer kecil sudah mulai menurun dan konsep proses distribusi sudah matang, maka penggunaan komputer dan jaringannya sudah mulai beragam dari mulai menangani proses bersama maupun komunikasi antar komputer (*Peer to Peer System*) saja tanpa melalui komputer pusat. Untuk itu mulailah berkembang teknologi jaringan lokal yang dikenal dengan sebutan LAN. Demikian pula ketika Internet mulai diperkenalkan, maka sebagian besar LAN yang berdiri sendiri mulai berhubungan dan terbentuklah jaringan WAN. (http://www.ilmukomputer.com /umum/harry-jaringan.php)

## **2.7. Jaringan Komputer Pada Perusahaan**

 Sebuah organisasi / perusahaan seringkali memiliki komputer dalam jumlah yang banyak dan masing-masing komputernya terletak jauh berpisahan. Misalnya sebuah perusahaan yang memiliki sejumlah komputer dimasing-masing lokasi untuk mengawasi, memonitor kinerja dan menghitung penggajian. Pada awalnya masing-masing komputer tersebut berkeinginan untuk menghubungkan komputer-komputer tersebut sehingga dapat mengorelasikan seluruh informasi perusahaan yang kemudian dibutuhkan sebuah jaringan komputer.

Tujuan-Tujuan jaringan komputer :

1. Tujuan pertama adalah untuk mendapatkan realibilitas tinggi dengan memiliki sumber-sumber alternative persediaan. Misalnya sebuah file dapat disalin ke dua atau tiga buah mesin, sehingga bila salah satu mesin tersebut tidak dapat dipakai (akibat dari adanya masalah pada perangkat keras), maka bila salah satu *Central Processing Unit* (CPU) lainnya akan mengambil alih tugasnya.

Kemampuan melanjutkan pekerjaan saat mendapatkan masalah pada perangkat keras adalah salah satu hal yang sangat penting.

- 2. Tujuan kedua jaringan adalah *resource sharing*. *Resource sharing* (suatu usaha untuk menghilangkan kendala jarak) bertujuan agar seluruh program peralatan, khususnya data bisa digunakan oleh setiap orang yang ada pada jaringan tanpa terpengaruh oleh lokasi *resource* dan pemakai.
- 3. Tujuan ketiga menghemat uang. komputer berukuran kecil mempunyai rasio harga kinerja yang lebih baik dibandingkan dengan komputer yang lebih besar. komputer *mainframe* kira-kira memiliki kecepatan yang lebih tinggi dibandingkan dengan kecepatan komputer pribadi. Salah satu cara untuk menghilangkan ketidakseimbangan rasio/kinerja ini menyebabkan para perancang sistem membangun sistem yang terdiri dari komputer pribadi.
- 4. Tujuan keempat sebuah jaringan komputer mampu bertindak sebagai media komunikasi yang baik bagi para pegawai yang berpisah jauh. Dengan menggunakan jaringan, dua orang atau lebih yang tinggal berjauhan akan lebih mudah bekerja sama menyusun laporan. Pada saat seorang pegawai membuat suatu perubahan disebuah dokumen *on-line*, pegawai lainnya dapat mengetahui perubahan tersebut dengan segera, tidak perlu lagi menunggu datangnya surat/laporan data yang tiba beberapa hari kemudian. Percepatan seperti itu mengakibatkan kerja sama diantara kelompok-kelompok kerja yang terpisah berjauhan menjadi lebih mudah.
- 5. Tujuan kelima dari jaringan adalah skalailitas, yaitu kemampuan untuk meningkatkan kinerja sistem secara berangsur-angsur sesuai dengan beban pekerjaan dengan harga menambahkan sejumlah prosesor. Pada *computer mainframe* yang tersentralisasi, jika *system* mudah jenuh, maka *computer* harus diganti untuk yang lebih besar. Hal ini memerlukan biaya yang lebih besar dan biasa menyebabkan gangguan terhadap komunitas dan serverserver baru dapat ditambahkan begitu diperlukan.

Dalam jangka panjang manfaat jaringan bagi peningkatan kualitas komunikasi orang ke orang akan menjadi lebih penting disbanding tujuan-tujuan teknis, seperti tujuan untuk meningkatkan reliabilitas. (Diktat Kuliah Universitas Guna Darma, 1996: 7).

## **2.8. Peralatan Pendukung Sistem Jaringan PC** *Router*

1. Modem

 Modem (*Modulator Demodulator*) berfungsi sebagai media untuk pengiriman data pada jarak jauh atau data pada jaringan global. Proses pengiriman data dilakukan secara serial dalam bentuk pulsa analog frekuensi tinggi dengan prinsip dasar modulasi.

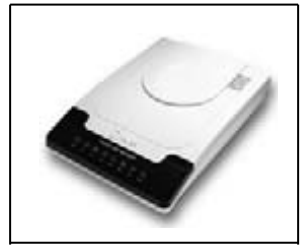

# Gambar 2.5. Modem

Untuk pengiriman jarak jauh digunakan sinyal analog mengingat sinyal digital mempunyai jarak jangkau yang pendek sebagai akibat pengaruh redaman maupun derau pada media pengirimannya, sedangkan pada sinyal analog meskipun mempunyai kelemahan yakni terpengaruh oleh derau selama pengiriman tetapi hal ini dapat diatasi dengan pengiriman pada frekuensi tinggi.

2. NIC (*Network Interface Card)*

NIC (*Network Interface Cards)* berfungsi untuk menghubungkan antara komputer dengan kabel jaringan yang terpasang secara fisik. Pemasangan *card* ini dihubungkan pada *slot motherboard* baik pada server maupun *workstation*. Secara umum NIC ini tersedia untuk kabel *Coaxia*l dan kabel *Twisted-pair.*

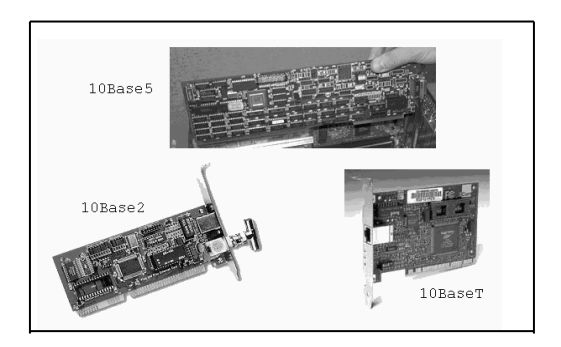

Gambar 2.6. *Network Interface Card*

3. Kabel Penghubung

Kabel penghubung secara fisik adalah sebagai media penghubung/pengirim antar komputer sehingga terbentuk suatu jaringan yang dapat menyalurkan informasi dari suatu tempat ke tempat lain. [\(http://www.ilmukomputer.com/](http://www.ilmukomputer.com/%20umum/harry-jaringan.php) [umum/harry-jaringan.php\)](http://www.ilmukomputer.com/%20umum/harry-jaringan.php)

Kabel penghubung yang digunakan dalam jaringan yaitu:

- a. *Twisted Pair* / 10 *BaseT*
- b. *Coaxial*.

c. Serat Optik.

Ada tiga hal yang perlu dipertimbangkan ketika memutuskan jenis dari kabel yang akan digunakan untuk jaringan :

- a. Berapa banyak PC yang akan dihubungkan bersama.
- b. Berapa panjang jaringan akan dibuat.
- c. Berapa *bandwide* yang di butuhkan.
	- Kabel *coax* digunakan jika jumlah PC kurang dari 10, dan tidak ada rencana untuk pengembangan.
- Kabel 10*Base*T digunakan jika memiliki 16 atau beberapa PC dengan jarak 325m antara satu PC dengan PC yang lain dan berencana untuk pengembangan.
- Kabel *thin coax* dan 10*Base*T bersama digunakan jika jarak PC lebih dari 16, atau radius dari *workgroup* lebih dari 180m.
- Kabel *fiberoptic* digunakan jika memerlukan bandwide diatas 100 Mbps ( *mega byte per second*)

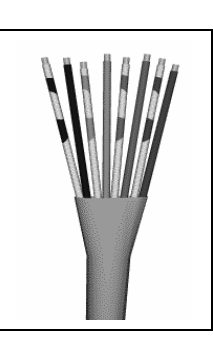

Gambar 2.7. Kabel. UTP (*Unishielded Twisted-Pair)*

4. *Switch*

Peralatan ini bekerja pada lapisan data *link* setiap *port* didalam *switch* memiliki domain *collision* sendiri-sendiri. Oleh sebab itu *switch* mempunyai table penterjemah pusat yang memiliki daftar penerjemah untuk semua *port. Switch* menciptakan *Virtual Private Network* (VNP) dari *port* pengirim dan *port* penerima sehingga jika dua *host* yang sedang berkomunikasi lewat VNP tersebut, mereka tidak mengganggu *segmen* lainnya. Dengan demikian bila satu *port* sibuk maka *port-port* lainnya tetap dapat berfungsi. (Madcoms,2003:20).

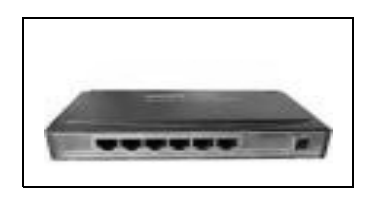

Gambar 2.8. *Switch*

# **3. PERANCANGAN PC ROUTER INTERNET**

## **3.1. Analisa**

Ada beberapa hal yang perlu diperhatikan dalam pembuatan PC Router Internet yang akan dirancang yaitu alat, bahan, peralatan jaringan dan perangkat lunak sebagai berikut :

1. Alat dan Bahan

Suatu komputer agar dapat terhubung dengan komputer yang lain dalam satu jaringan, oleh karena adanya peralatan *hardware* dan *software* khusus yang digunakan dalam jaringan. Adapun alat dan spesifikasi bahan yang akan dipersiapkan dalam merancang sebuah PC *Router Internet* adalah sebagai berikut :

- a. Komputer Server dengan spesifikasi
	- Pentium IV AMD Athlon™ XP-M 1600+ 1,40 GHz
	- RAM 256 MB
	- Harddisk 60 Ghz
	- CD-ROM Lite-on 52x
	- Monitor Vistec 14"
	- Mouse
	- Keyboard
- b. Komputer Client
	- Pentium III Celeron 700 MHz
	- RAM 128 MB
	- Harddisk 20 Ghz
	- Monitor Vistec 14"
	- Mouse
	- Keyboard

# 2. Peralatan Jaringan

Peralatan jaringan yang digunakan untuk perancangan PC router internet sebagai berikut :

- a. Modem Prolink 56 Kbps
- b. Switch 8 port
- c. Network Adapter
- d. Konektor RJ-45
- e. Kabel Unshielded Twiated Pair (UTP)
- f. Tang Plug/clamper
- g. LAN Tester
- 3. Perangkat Lunak

Sedangkan perangkat lunak yang digunakan untuk mendukung perancangan PC *Router Internet* ini adalah :

- a. Sistem Operasi Windows 2003 Server untuk Komputer *Server*
- b. Sistem Operasi Windows XP SP1 untuk Komputer *Client*
- c. *Software Rounting* dan *Remote Access*

# **3.2. Langkah – langkah Instalasi**

Adapun langkah-langkah instalasi untuk perancangan PC router internet setelah seluruh peralatan terpasang/terinstalasi sesuai dengan rancangan terbagi atas beberapa langkah sebagai berikut :

- 1. Instalasi *Software* Jaringan
	- a. Instalasi Windows 2003 Server

Langkah-langkah penginstalan Sistem Operasi Windows 2003 Server sebagai berikut

- Atur *setting BIOS* Komputer, agar komputer dapat melakukan *boot* pertama (*first boot*) dari CD ROM.
- Masukkan CD Windows 2003 Server *Enterprise Edition* ke CD ROM.
- Selanjutnya muncul tampilan Windows 2003 Server *Enterprise Edition setup* yang menampilkan beberapa pilihan setup berikut:
	- 1). *To set up Windows now, press ENTER*. Tekan tombol *Enter* untuk memulai Instalasi Windows 2003 Server *Enterprise Edition*.
	- 2). *To repair a Windows Installation using Recovery Console, press* R*.* Tekan tombol R jika anda menginginkan memperbaiki Windows 2003 Server *Enterprise Edition*.
	- 3). *To quit Setup Without Installing Windows, press* F3 Tekan tombol F3 untuk keluar dari *setup* program.
- Setelah itu layar akan menampilkan *Windows Licensing Agreement*. Tekan tombol *Page Down* untuk menuju ke halaman berikutnya. Kemudian tekan tombol F8 untuk menyetujuinya dan jika tidak menyetujui tekan tombol *Esc* sehingga proses Instalasi dihentikan.
- Selanjutnya layar akan menampilkan daftar partisi pada *harddisk*, pilih lokasi mana yang akan digunakan untuk install Windows 2003 Server.
- Selanjutnya layar akan menampilkan dua pilihan format untuk partisi *harddisk, format the partition using the* FAT sistem *file* atau *format the partition using the* NTFS sistem *file*. Kemudian tekan tombol *Enter* untuk melanjutkan.
- Setelah proses format selesai kemudian dilanjutkan dengan penyalinan *file* kedalam hardisk.
- Setelah itu komputer akan melakukan *boot* ulang, komputer akan melakukan instalasi peralatan (*device*).
- Selanjutnya setup akan menampilkan *Regional and Language Option*. Ubah dengan tombol *customize* dan tekan tombol *next* jika sudah selesai.
- Pada bagian berikutnya diminta untuk mengisikan nomor seri dari Windows 2003 Server kemudian tekan tombol *enter* untuk melanjutkan sampai proses akhir Instalasi.
- b. Instalasi Rounting dan Remote Access Server
	- Klik *start, all program*, *Administrative Tools*, kemudian pilih *Rounting and Remote Access* sehingga tampil jendela *Routing* ini.

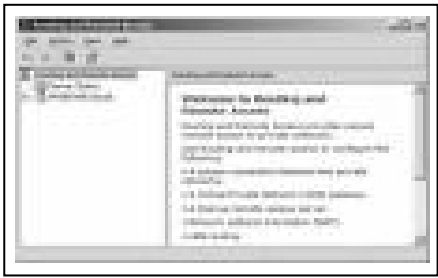

Gambar 3.1. *Rounting and Remote Access*

- Pada jendela *Routing and Remote Access* akan ditampilkan nama komputer *server* yang belum aktif. Untuk mengaktifkannya, klik kanan pada nama komputer servernya atau klik menu Action dan pilih *Configure and Enable Routing and Remote Access*.

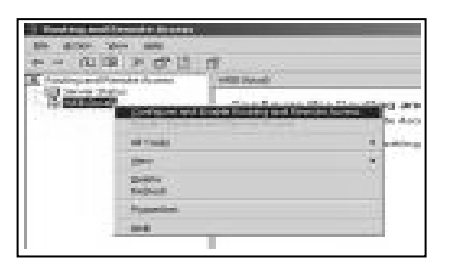

Gambar 3.2. Konfigurasi *Rounting and Remove Access*

- Selanjutnya muncul kotak dialog *Routing and Remote Access Server Setup Wizard*. Tekan tombol *Next* untuk melanjutkan.
- Berikutnya akan ditampilkan kotak pilihan konfigurasi yang akan digunakan untuk *Remote Access Server*. Pilihannya adalah :
	- 1). *Remote access* (*dial-up or* VPN). Memperbolehkan komputer *client* melakukan remote untuk dapat mengakses komputer *server* melalui koneksi *Dial-up* atau melalui koneksi *Internet VPN*
	- 2). *Network address translation*. Memperbolehkan komputer *client* untuk dapat terhubung Internet dengan satu alamat IP.
	- 3). Virtual Private Network (VPN) Access and NAT. Memperbolehkan komputer *client* melakukan *remote* untuk dapat mengakses komputer server melalui Internet dan komputer *client* untuk dapat terhubung dengan Internet melalui satu alamat IP.
	- 4). *Secure connection between two private network*. Memperbolehkan hubungan antara dua jaringan.
	- 5). *Custom configuration*. Menentukan beberapa pilihan konfigurasi yang terdapat dalam *Routing and Remote Access*.

Jika anda menginginkan beberapa konfigurasi dalam *Routing and Remote Access*, pilih Custom configuration dan tekan tombol Next untuk melanjutkan.

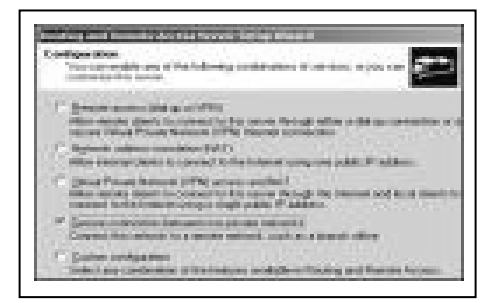

Gambar 3.3. Konfigurasi *Rounting and Remove Access*

- Pada kotak dialog berikutnya, memilih layanan (*service*) yang akan digunakan, pilih *service*-nya, kemudian tekan tombol *Next* untuk melanjutkan dan tekan tombol *Finish* untuk mengakhiri.
- Selanjutnya komputer akan melakukan proses konfigurasi *service* pada *Routing and Remote Access*. Tampilan jendela *Routing and Remote Access* yang telah dikonfigurasi terlihat pada gambar

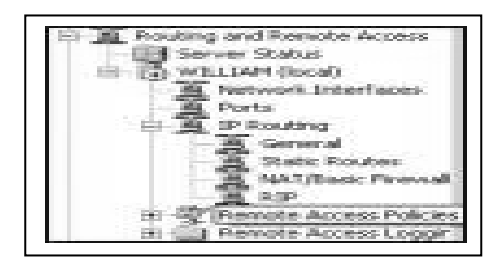

Gambar 3.4. Rounting and Remove Access yang telah dikonfigurasi.

- c. Instalasi TCP/IP pada Server
	- Langkah-langkah pengaturan TCP/IP pada server sebagai berikut :
	- Klik *Start*, *setting Network and Dialing-up Connection*. Klik kanan pada *Local Area Connection* pilih *properties.*
	- Klik tombol Instal sehingga akan tampil kotak pilihan komponen jaringan, pilih protocol (TCP/IP), lalu klik Ok. Kemudian masukkan CD Windows 2003 Server.
	- Setelah itu akan ditampilkan tambahan protokol TCP/IP. Klik Internet Protokol TCP/IP, kemudian klik *Properties* akan terdapat dua tombol pilihan, yaitu :
		- 1). *Obtain an IP address automatically* Pilihan ini menyatakan bahwa alamat IP dari server diberikan secara otomatis. Biasanya pilihan ini digunakan untuk *workstation* yang alamat IP-nya didapat DHCP server.
		- 2). *Use the Following IP address* Pilihan ini digunakan untuk mengisi alamat IP dan *Subnet mask* secara manual.
	- Pilih pilihan yang kedua, kemudian masukkan alamat IP dan Subnet Mask, sehingga tampilannya akan tampak seperti gambar.

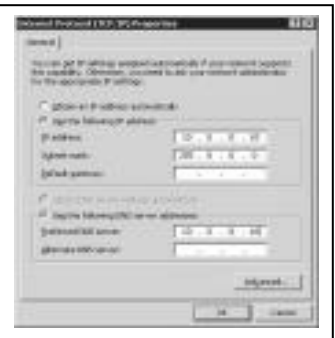

Gambar 3.5. Protokol TCP/IP

- Klik Ok untuk mengakhiri dan menutup kotak dialog Internet Protokol TCP/IP Properties.
- d. Instalasi Windows XP untuk *Client*
	- Atur *setting BIOS* Komputer, agar komputer dapat melakukan *boot* pertama (*first boot*) dari CD ROM.
	- Masukkan CD Windows XP SP1 ke dalam CD ROM.
	- Selanjutnya muncul tampilan Windows XP *setup* yang menampilkan proses penyetingan dan konfigurasi Windows XP Kedalam komputer.
	- Setelah itu akan tampil pilihan partisi harddisk untuk proses penginstalan Windows XP.
	- Kemudian akan terjadi proses Format pada bagian dari partisi harddisk yang telah di pilih.
	- Setelah proses format selesai akan tampil menu peoses dari instalasi sebagai berikut :
		- 1). *Collecting Information*

Menampilkan semua informasi mengenai Windows XP yang akan diinstal pada komputer.

- 2). *Dynamic Update* Menampilkan file – file yang akan di update/diperbaharui dari Windows XP ke dalam komputer.
- 3). *Preparing Installation* Menampilkan proses persiapan dari Windows XP mengenai file – file yang akan instalasi
- 4). *Installaning Windows* Menampilkan proses instalasi file – file Windows XP yang telah dicopy kedalam harddisk.
- 5). *Finalizing Installation* Menampilkan keterangan akhir dari proses instalasi Windows Xp.
- Setelah itu Windows XP akan meminta untuk merestart komputer dan proses instalasi selesai.
- e. Konfigurasi TCP/IP pada Windows XP
	- Tekan tombol *start*, *setting* lalu pilih *Network Connections*. Klik kanan pada *Local Area Connection*, kemudian pilih *properties* sehingga akan ditampilkan tambahan *protocol* TCP/IP seperti yang terlihat pada gambar.

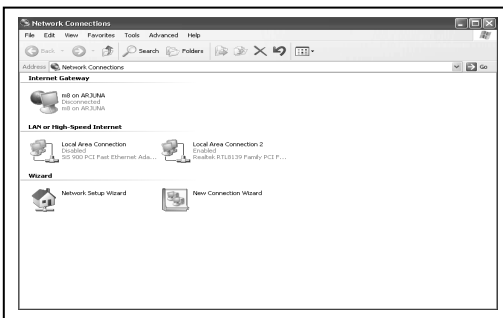

Gambar 3.13. *Network Connections*

- Pilih Internet Protokol (TCP/IP), kemudian klik *properties* sehingga kotak dialog Internet Protokol (TCP/IP) properties ditampilkan. Pada kotak dialog ini terdapat dua tombol pilihan yaitu :
	- 1). *Obtain an IP address automatically* Pilihan ini menyatakan bahwa alamat IP dari *server* diberikan secara otomatis. Biasanya pilihan ini digunakan untuk *workstation* yang alamat IP-nya didapat dari DHCP *Server.*
	- 2). *Use the following IP address*

Pilihan ini digunakan untuk mengisi alamat IP dan subnet mask secara manual. Pilihan *Default gateway* tidak perlu di isi apabila server tidak berhubungan dengan internet. Pilihan DNS *serve*r dapat kita isi apabila kita menggunakan DNS.

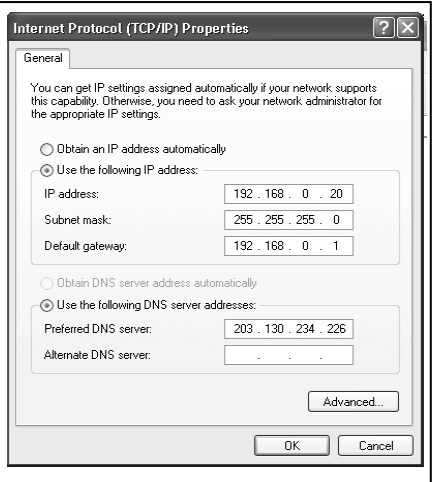

Gambar 3.14. *Internet Protokol* TCP/IP

## **4. HASIL DAN PEMBAHASAN**

# **4.1. Hasil**

Hasil yang didapat dari penelitian ini adalah Perancangan PC *Router Internet* dengan *Network Address Translation* (NAT) pada Departemen Agama Kayuagung yaitu :

- 1. Satu buah PC *Server* yang terhubung ke telkomnet instant dengan memanfaatkan *Windows* 2003 *Server* yang berfungsi sebagai komputer *server* yang terhubung langsung ke Internet melalui modem.
- 2. Satu buah PC *Router Internet* sekaligus sebagai server dengan menggunakan *Network Address Translation* (NAT) yang memiliki satu alamat IP *Address Internet* atau *Public* 202.134.2.5 dan satu IP *Addresss Local* 132.92.1.254 ke beberapa komputer *client,* yang ada pada Departemen Agama Kayuagung.
- 3. Beberapa *Client* yang terhubung kejaringan. Hasil perancangan PC *Router Internet* pada Departemen Agama Kayuagung. Dapat dilihat pada gambar 4.1

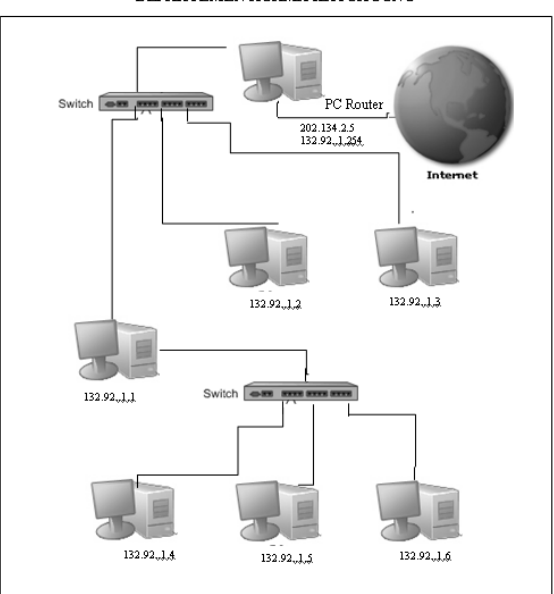

PC ROUTER INTERNET DENGAN NAT DEPARTEMEN AGAMA KAYUAGUNG

Gambar 4.1. Hasil Rancangan PC *Router Internet*

# **4.2. Pembahasan**

# 1. *Setting* **Pada Komputer** *Server*

Pada komputer *server* setelah melakukan instalasi modem maka langkah selanjutnya adalah menghubungkan komputer *server* dengan Telkomnet Instan untuk akses ke internet. Adapun langkah – langkah yang harus dilakukan adalah :

- a. Koneksi *Internet* dengan *Telkomnet Instan*
	- Setelah proses instalasi modem selesai, Klik *Start*, *Control Panel*, *Network and Internet Connection, Network Connection, Create a New Connection,* untuk membuat setting koneksi dengan menggunakan Telkomnet Instan.
- Kemudian klik *Connect to the internet* dan pilih *Next*
- Selanjutnya Klik *Setup My Connection Manually* untuk *setting Dial-up Connection* Telkomnet Instan secara manual dan Klik *Next*
- Pada tahap selanjutnya pilih *Connection Using Dial-up* Modem dan pastikan modem telah terhubung ke *line* telepon, kemudian Klik *Next*
- Kemudian pilih Modem yang telah terinstal pada komputer dan Klik *Next*
- Setelah itu isi ISP name dengan Premium kemudian Klik *Next*
- Pada tahap selanjutnya masukkan nomor Telpon Dial-up Telkomnet Instan "080989999" dan pilih *Next*
- Setelah itu Masukkan *User Name* dan *Password* dari ISP selanjutnya pilih *Next*

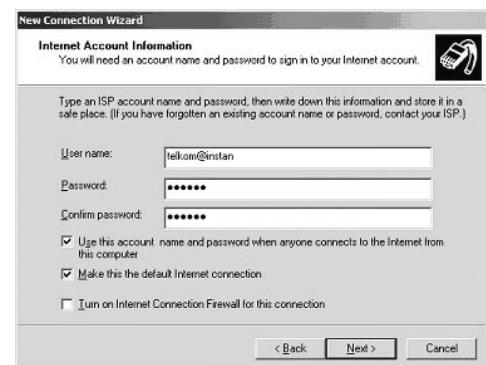

Gambar 4.2. *New Connection Wizard* tahap 8

- Pada tahap selanjutnya masuk ke menu *Connect Premium* masukkan lagi *User Name* dan *Password* yang sama pada tahap sebelumnya.
- Setelah di Klik tombol Dial maka komputer akan terkoneksi ke Internet

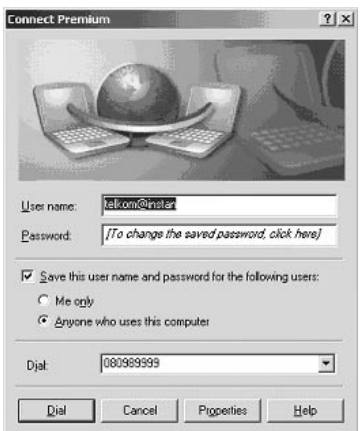

Gambar 4.3. *New Connection Wizard* tahap 9

- b. *Setting IP Address Static* pada PC *Router* 
	- PC *Router* merupakan jembatan / *gateway* antar *network* yang berbeda sehingga jaringan dengan *network* Id / kelas yang berbeda dapat terkoneksi. Pada PC *Router* terdapat 2 *Ethernet Card* dimana *Ethernet Card* yang pertama terhubung ke IP *Address* yang telah terhubung ke *Internet* dan *Ethernet Card* yang kedua terhubung ke *Switch* dimana berfungsi untuk membagi alamat IP *Address Internet* pada komputer-komputer *Client.* Adapun langkah-langkah yang dilakukan adalah sebagai berikut :
		- Klik kanan *mouse* pada *My Network Place*, pilih *Local Area Connection* pada *Ethernet Card* yang pertama kemudian Klik kanan mouse dan pilih *Properties,* masukkan IP Address : 202.134.2.5, *Subnet mask* 255.255.255.0, *default gateway* 202.134.0.155 dan *preperend DNS Server* diisi dengan IP *Public Internet sama dengan default gateway*
	- Setelah itu pada *Ethernet Card* yang kedua diisi dengan IP *Address* untuk jaringan *Local* dengan kelas yang berbeda misalnya : 132.92.1.254, *Subnet mask* : 255.255.0.0 dan *preferred* DNS *Server* diisi dengan IP *Public*/*Internet* 202.134.0.155.
- c. *Setting Dynamic Host Configuration Protocol* (DHCP)
	- Pengaturan IP Adress untuk *Client* bias dilakukan secara otomatis dengan menggunakan DHCP. DHCP atau *Dynamic Host Configuration Protocol* digunakan untuk mempermudah konfigurasi jaringan TCP/IP. Dengan DHCP komputer *client* akan diberikan alamat IP secara otomatis, sehingga tidak perlu memberikan alamat IP secara manual. Alamat IP yang diberikan pada komputer *client* dapat dikonfigurasikan pada *scope* DHCP server. Langkah – langkah yang harus dilakukan adalah :
		- − Klik Start, Program, Administrative tool, DHCP
		- − Pada nama server diaktifkan dengan cara pilih menu *Action* kemudian *New scope* sehingga akan tampil kotak *Dialog New Scope Wizard* klik *Next*
		- − Masukkan nama scope yang akan dibuat dan keterangannya pada bagian *Description*, kemudian klik *Next*

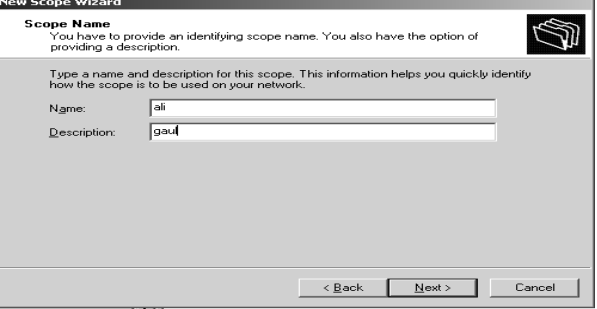

Gambar 4.4. DHCP Server

− Pada kotak Dialog IP Address Range digunakan untuk menentukan kelompok IP yang akan dipakai oleh komputer *client,* klik *Next*

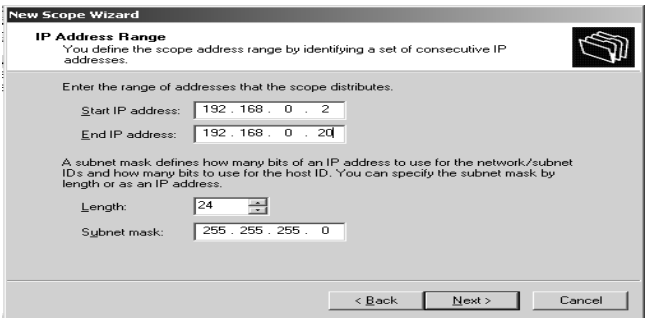

Gambar 4.5. *New Scope Wizard*

- − Pada kotak *Dialog Add Exclusions* dipakai untuk membatasi alamat IP yang tidak digunakan dalam DHCP
- − Pada kotak *Dialog Lease Duration* digunakan untuk menentukan batas waktu pemakaian alamat IP yang digunakan oleh komputer *client*.

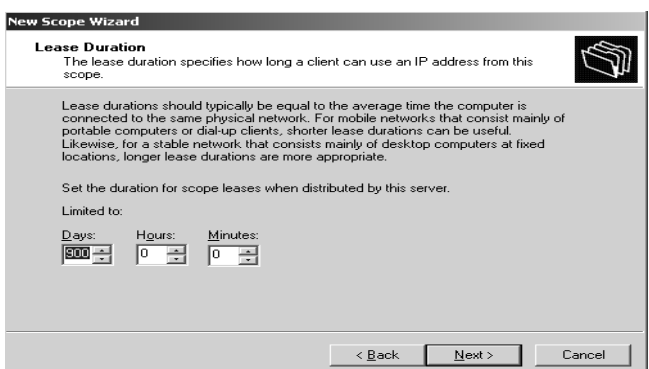

Gambar 4.6. *Dialog Lease Duration*

- − Pada kotak *Dialog Router* (*Default Gateway*) digunakan untuk menentukan alamat IP untuk *router* yang akan digunakan oleh komputer *client*.
- − Pada kotak *Dialog Domain Name And DNS Server*, masukkan nama domain pada kotak *parent domain* dan masukkan nama server pada kotak isian *server name*, kemudian tekan tombol *resolve* sehingga akan ditampilkan alamat IP dari server klik *Next.*

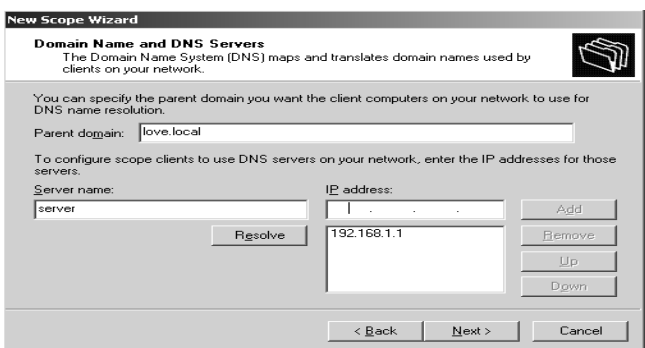

Gambar 4.7. *Dialog Domain Name And DNS Server*

− Pada kotak *Dialog Activate Scope* pilih *Yes, I want to activate this scope now*, kemudian tekan tombol finish untuk mengakhiri pembuatan *scope* DHCP.

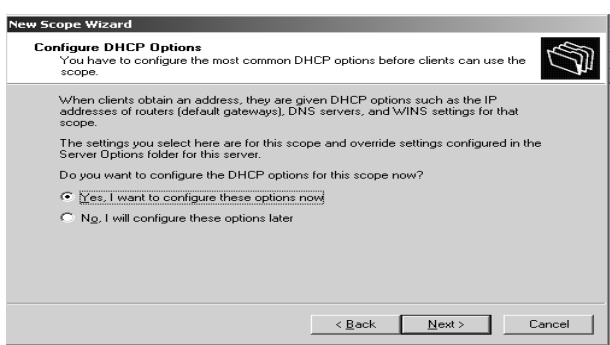

Gambar 4.8. *Dialog Activate Scope*

## **2.** *Setting IP Address* **pada Komputer** *Client*

Pada komputer *client* setelah melakukan *setting* kartu jaringan maka langkah selanjutnya adalah menghubungkan setiap komputer *client* ke komputer *server* dengan men*setting* masing-masing IP *Address* pada setiap komputer *client* dimana ini berfungsi agar setiap komputer *client* dapat akses internet dan saling bertukar informasi ataupun data selain itu juga dapat berbagi perangkat keras seperti *Printer*, CD-ROM dan lain sebagainya. Adapun langkah-langkah yang harus dilakukan adalah :

- Pada komputer *Client* hampir sama dengan komputer *server* untuk *setting* IP *Address* melalui *My Network Place, Properties*, pada *Use the following Address.*
- Kemudian isikan IP *Address* sesuai dengan *Ethernet Card* yang kedua yang ada pada PC *Router* yaitu 132.92.1.1, masukkan *Subnet mask* sesuai dengan kelas IP *Address* yang digunakan yaitu 255.255.0.0, *Default gateway* sesuai dengan *server* yaitu 132.92.1.254 dan *preferred* DNS *Server* diisi dengan IP *Public*/*Internet* yang telah terdaftar yaitu 202.134.0.155.

# **3. Testing dan Ujicoba**

## a. *Testing Internet*

Untuk melihat hasil konfigurasi apakah dari komputer *server* telah terkoneksi ke *Internet* atau tidak maka langkah yang harus dilakukan adalah :

- Cek IP *Address* yang ada pada komputer apakah sudah ter*connect* antar komputer dalam jaringan dan ping ke IP *Address Internet* yang telah diberikan Telkomnet Instan.
- Masuk ke *Command Prompt* kemudian ketik ping (Alamat IP *Public*/*Internet*) yaitu 202.134.0.155, jika pesan yang ditampilkan tampak seperti gambar 4.9. dibawah ini maka konfigurasi TCP/IP sudah benar atau telah terkoneksi.

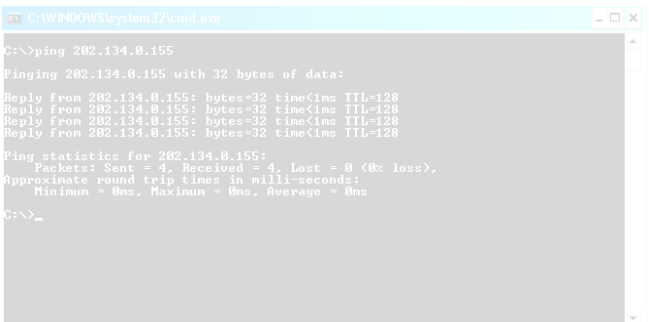

Gambar 4.9. Koneksi ke *Internet Server*

- b. Koneksi Komputer *Client* ke PC *Router*/ke Komputer *Server* Pada Komputer PC *Router* terdapat dua IP *Address* dimana pada *Ethernet card* yang pertama adalah IP *Address* yang terhubung ke komputer *Internet server* yaitu 202.134.2.5 dan pada *Ethernet card* yang kedua adalah IP *Address* yang terhubung ke *switch* yang terhubung pada *Local Area Network* (LAN) yang berbeda yaitu 132.92.1.254. Maka langkah yang harus dilakukan adalah :
	- Klik *Start*, *Program*, *Accessories*, *Command Prompt*
	- Kemudian ketik ping 132.92.1.254 untuk koneksi ke komputer *Internet server*, apabila konfigurasi TCP/IP telah berhasil maka akan tampil pesan seperti pada gambar 4.10.

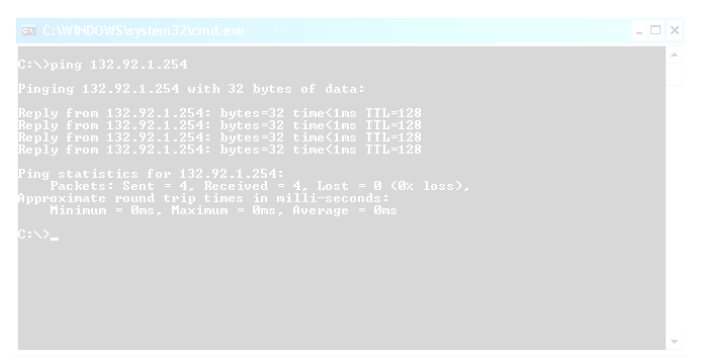

Gambar 4.10. Hasil Koneksi ke Komputer *Server*

- Langkah selanjutnya adalah koneksi ke komputer *client* yang terhubung melalui *switch* dengan cara ketik ping 132.92.1.1 apabila telah terkoneksi maka akan tampil seperti pesan pada gambar 4.11.

Gambar 4.11. Hasil Koneksi ke Antar Komputer *Client*

- Apabila terjadi kesalahan pada konfigurasi *setting* TCP/IP *Address* maka akan banyak sekali yang akan ditemukan seperti pada gambar –gambar dibawah ini. *Request Timed Out, Hardware Error* atau *Destination Host Unreachable* ini berarti alamat IP yang di pangil tidak ada, salah satu komputer baik itu *server* atau *client* sudah dimatikan / *shut down* atau kabel yang digunakan mengalami gangguan. Maka langkah yang harus dilakukan adalah melihat alamat IP dan kabel pada setiap komputer apakah telah terpasang dengan baik pada masing-masing *Ethernet card*nya*.*

# Gambar 4.12. Koneksi yang Gagal

c. Koneksi Komputer ke *Internet* Setelah melihat bahwa setiap komputer telah saling terhubung atau terkoneksi maka dapat langsung mencoba membuka *Internet Explorer* dan melihat apakah setiap komputer dapat ter*connect* ke Internet dengan cara Klik *Start*, *Program*, *Internet Explorer.* Kemudian masuk kesalah satu *website* yang sudah ada di *Intenet* misalnya *[www.google.com](http://www.google.com/)* seperti pada gambar 4.13.

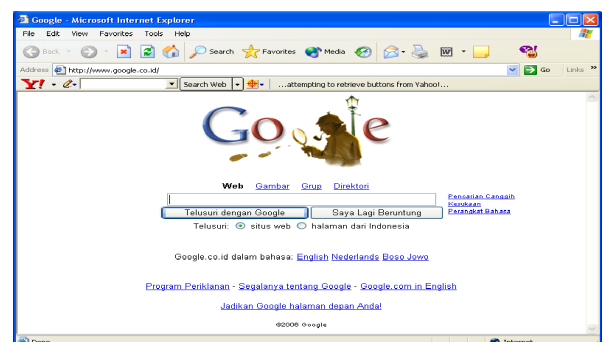

Gambar 4.13. *Website Google*

d. *Sharing* 

*Share* atau *Sharing* adalah pemakaian bersama *software* dan *hardware* seperti *printer*, CD-ROM, Data dan lain sebagainya yang berada di *server* maupun *client* dan agar semua *user* dapat mengakses atau menggunakannya secara bersamaan.

- 1). *Sharing* Data dari *Server* ke *Client* dan dari *Client* ke *Server*. Adapun langkah-langkah yang harus dilakukan adalah :
	- Buka jendela Windows Explorer melalui tombol *Start*, *Program*, *Accessories*, *Windows Explorer*
	- Tentukan data mana yang akan *share,* dengan cara klik kanan pada data yang akan di*share*, pilih *sharing and security*, maka akan tampil seperti pada gambar 4.14.

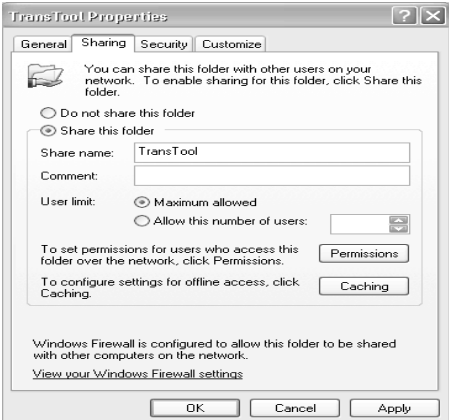

Gambar 4.14. *Sharing* Data

- Kemudian memberikan hak akses data kepada *client* dengan cara klik pada tab *Permissions*, pilih *Add* dan masukkan nama-nama *client* yang diberi izin untuk mengakses data yang di *sharing* seperti pada gambar 4.15.

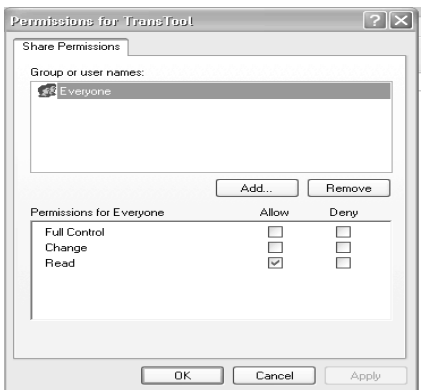

Gambar 4.15. Hak Akses (*Permissions*)

2). *Sharing* Perangkat dari *Server* ke *Client* dan dari *Client* ke *Server*. Adapun langkah-langkah yang harus dilakukan adalah sama seperti langkah-langkah diatas.

## **5. KESIMPULAN**

Dari penelitian yang dilakukan dalam perancangan PC *Router Internet* dengan *Network Address Translation* (NAT) maka didapatkan kesimpulan Untuk membangun PC *Router Internet* sebaiknya dibutuhkan sebuah *server* yang mempunyai kemampuan *hardware* dan *software* yang tinggi. Karena sangat penting untuk menjaga keamanan dan mudah dalam pemeliharaannya dari gangguan orang-orang yang tidak bertanggung jawab.

Agar masing – masing komputer *client* dapat saling bertukar informasi baik itu *software* dan *hardware* walaupun dari jarak yang berjauhan dibutuhkan satu komputer *server* yang telah terkoneksi ke *Internet* dengan baik dan dapat membagi IP *address pulic* kepada masing - masing *client* dengan memanfaatkan *Network Address Translation* (NAT).

PC *Router* yang telah dirancang diharapkan dapat membantu mengatasi dalam menggabungkan dua *Local Area Network* (LAN) yang memilki *network Id* yang berbeda yang mungkin terletak pada gedung yang berjauhan.

## **DAFTAR PUSTAKA**

- 1. Andi,2004,*Windows Server 2003 Enterprise Edition,* Penerbit Andi dengan Madcoms
- 2. Http//www.ilmukomputer.com/umum/mudjibasuki-nat.php.html, diakses 3 April 2006
- 3. Http://www.ilmukomputer[. com](http://www.ilmukomputer.com/) /umum/yadi.nat.php.html, diakses 4 April 2006
- 4. [Http://www.ilmukomputer.com/umum/harry-jaringan.php.html,](http://www.ilmukomputer.com/umum/harry-jaringan.php.html) diakses 3 April 2006
- 5. Kantor Departemen Agama, Keputusan Menteri Agama RI Nomor 75 tahun 1984
- 6. Madcoms,2004,*Windows Server 2003*, Penerbit Andi dengan Madcoms
- 7. Marhiyanto,2002,*Analisis dan Perancangan Jaringan Komputer*, Jakarta; Penerbit Intermedia.
- 8. Tirtobisono,1997.*Jaringan Komputer* (Computer Network Edisi ke-2). Edisi Bahasa Indonesia. Jilid 2. Jakarta: Penerbit Prehall Indo.Universiteit Amsterdam, The Netherland.
- 9. 1996.*Pengantar Sistem Informasi*. Seri Diktat Kuliah. Jakarta: Penerbit Universitas Guna Darma.